## Signal Analyzer Registration Code Free Download PC/Windows [Latest]

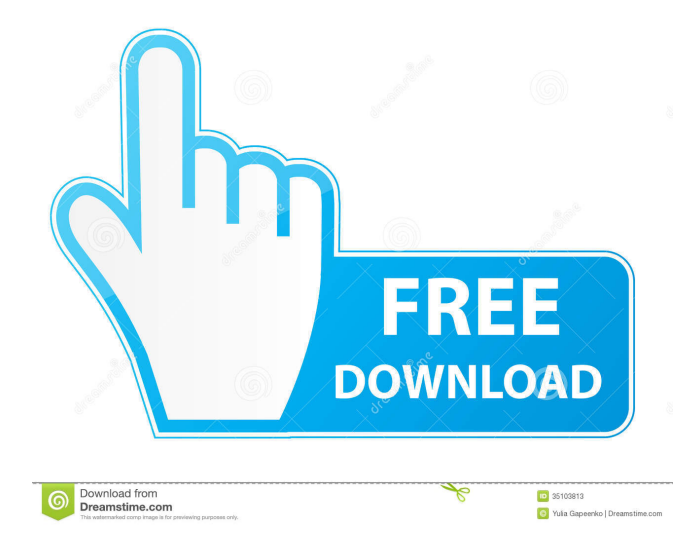

\* Console output \* Real-time visualisation of the frequencies (blue) and amplitudes (green) \* Delay and mute signal processing \* Freeze the display (as a.png or.svg image file) \* Export the display (as a.png or.svg image file) \* Export to a.wav or.ogg file of the realtime output \* Randomise the randomisation engine \* Very configurable GUI NOTE: GUI shows only when you are not in the oscilloscope display mode. Signal Analyzer Features \* Real-time visualisation of the frequency and amplitude content \* Freeze the display (as a.png or.svg image file) \* Export the display (as a.png or.svg image file) \* Export to a.wav or.ogg file of the realtime output \* Very configurable GUI \* Widget size scaling \* RTAI integration \* Randomise the randomisation engine RECOMMEND: Not recording a window of Signal Analyzer on a remote machine (e.g. on a different network) will cause a window to open for every trigger (if you are using Signal Analyzer as a remote trigger). This can be a big resource consumption if you use multiple remote triggers. To avoid this, we recommend to use a preffered solution to trigger remotely (e.g. a remote script). Signal Analyzer Interface / User Interface The Signal Analyzer contains the following menus: \* Preferences \* Help \* About Signal Analyzer \* Customize the display \* General display properties \* Mode of operation \* Format \* Playback settings \* Parameters \* Time-scale RECOMMEND: To remove the white background of the GUI, you can change the colors with the Preferences / Color / Display / Background color... Signal Analyzer Preferences \* Playback configuration \* Playback configuration (oscilloscope) \* Playback configuration (spectrum analyzer) \* Playback configuration (both) \* Playback configuration (both) RECOMMEND: From the Playback / Oscilloscope configuration, you can configure for example only the left channel of a stereo signal. RECOMMEND: The randomisation engine is disabled in the default configuration. Help \* About Signal Analyzer \* About the external Sender to

**Signal Analyzer Crack Torrent Free X64 (2022)**

\*\* FOR EXPLORING CODE DETAILS & OPTIONS, SEE IMPLEMENTATION DETAILS ON THE INTERNAL CODE SOURCE FILE, [\*SAMPLE\_SINK\_S\_INT\*]\*\* FEATURES This Signal Analyzer application provides a useful feature for both beginners & experienced DSP programmers. THE OPTIONS Press the 'Options' button on the menu bar at the top right part of the application window to access the following options: \*\* Basic Options\*\* Show/Hide Spectrum: Set the control to show/hide the signal spectrum. The spectrum is always shown at the top left part of the application window. The 'Spectrum' button to the right of the control can be pressed to toggle the display. Channel Mode: This controls the display of the blue channel versus the green channel (both channels are displayed simultaneously). The 'Dual' button to the right of the control can be pressed to toggle the display. Frozen Display: This controls whether the current display is frozen with the 'Freeze' button to the right. The 'Unfreeze' button can be pressed to unfreeze the display. Show/Hide Spectrum List: This controls whether the current display is a list (i.e. without scrollbar), or a scrollbar (i.e. with list). The 'List' button to the right of the control can be pressed to toggle the display. \*\* Sample Options\*\* Save Options: This sets whether the options are saved when the application is closed, or whether the options are reset on each new application startup. Sample Rate: This controls the sampling rate of

the input signal, which will appear as the 'Frequency' value on the spectrum. By default, the sampling rate is set to the sampling rate of the host computer, but the application will also accept a sample rate as an input value. The user can also choose the sample rate using the 'Set Sample Rate' button on the menu bar. Window Size: This controls the size of the application window in pixels. This is mostly useful for user displays, but can also be used to set the application window size on a computer screen (using this application as the 'Sample Rate' value). The user can also choose the window size using the 'Set Window Size' button on the menu bar. 81e310abbf

#### **Signal Analyzer**

Objective: 1. Help the user (either a student or an engineer) to analyze an audio signal by displaying a spectrum-diagram of the signal and by showing the harmonics of the signal. 2. Help the user to store (save) the current content of the display in a file for later use. How to use: General: 1. Select a sound file with the file selection dialog. The file type can be either WAVE or MP3. 2. After selecting the file, press the Open button. 3. Press the Play button when the file is played. 4. Press the Freeze button when the file is played. Oscilloscope display: 1. Select a sound file with the file selection dialog. The file type can be either WAVE or MP3. 2. After selecting the file, press the Open button. 3. Press the Play button when the file is played. 4. Select 'Oscilloscope' from the Display menu of the menu bar. 5. When the Oscilloscope display is active, select an area in the display. 6. The selected area of the display is marked with a blue square. 7. When the mouse is moved over the display, it shows a magnified view of the selected area of the display. 8. Release the mouse button over the display and it displays a detail view of the selected area of the display. Spectrum-Analyzer display: 1. Select a sound

### file with the file selection dialog. The file type can be either WAVE or MP3. 2. After selecting the file, press the Open button. 3. Press the Play button when the file is played. 4. Select 'Spectrum Analyzer' from the Display menu of the menu bar. 5. When the Spectrum Analyzer display is active, select an area in the display. 6. The selected area of the display is marked with a blue square. 7. When the mouse is moved over the display, it shows a magnified view of the selected area of the display. 8. Release the mouse button over the display and it displays a detail view of the selected area of the display. Freeze the current content of the display 1.

#### **What's New In Signal Analyzer?**

Signal Analyzer is a useful tool that helps you inspect realtime the audio signals in both time and frequency. Signal Analyzer displays the signals (or spectra) of two input channels (which are mostly left and right channel of a stereo signal) in blue and green respectively. The mode of operation (oscilloscope or spectrum-analyzer) can be selected via the 'Display' menu in the top left part of the user interface. In both modes, you can freeze the current content of the display with the 'Freeze' button to

# the right. With a right click on the display, you can also

export the current content of the display as a.png image file or a.svg vector graphics file. Version 0.1.0 released 24th August 2019 - Audio input and output is now supported. Audio input and output is supported in two ways: 1. Audio input and output is available for BASS.dll, G2M.dll and STM32G2xx\_hal\_audio.c 2. Audio input and output is not available for STM32G2xx\_hal\_i2c\_ex.c and STM32G2xx\_hal\_rcc.c. For audio input/output with these drivers, you need to add the config file in

/resources/misc/stm32g2xx\_hal\_i2c\_ex.txt and /resources/misc/stm32g2xx\_hal\_rcc.txt respectively. \* You can now switch among 3 modes (oscilloscope or spectrum-analyzer mode) via the menu at the top-left part of the user interface. \* Display can be frozen in both modes (oscilloscope and spectrum-analyzer mode) by right clicking on the display in the upper-left corner of the display. \* The audio format of the internal buffers is currently fixed to 16 bits for both modes. It will be improved in the future version. 23th August 2019 Version 0.0.0 released 23rd August 2019 - Initial release Q: Why does ipython %timeit execute so fast? I'm trying to time certain operations in ipython. I've written a little

benchmarking code: import timeit import test1 all\_times = [] def benchmark(): test1.benchmark() for i in range(10): bench() times = [timeit.default\_timer() for  $\overline{\phantom{a}}$ in all\_times] times\_average = sum(times)/10 print times\_average Which gives a

**System Requirements For Signal Analyzer:**

Minimum: OS: Windows 7 Processor: Dual Core 3.2 GHz Memory: 2 GB RAM Graphics: DirectX 11 support Storage: 10 GB available space DirectX: Version 11 Recommended: OS: Windows 10 Memory: 4 GB RAM Maximum: OS: Windows 10 Pro Processor: Quad Core 3.

<http://schweigert.ninja/wp-content/uploads/2022/06/BiScope.pdf> <https://tutorizone.com/wp-content/uploads/2022/06/unkema.pdf> <https://natsegal.com/wp-content/uploads/2022/06/pilweld.pdf> <https://hatbazzar.net/wp-content/uploads/2022/06/AutoVideoEnhance.pdf> <https://kooshaazim.com/wp-content/uploads/2022/06/palkhar.pdf> [https://www.technoweightloss.com/wp-content/uploads/2022/06/eMbedded\\_Visual\\_C.pdf](https://www.technoweightloss.com/wp-content/uploads/2022/06/eMbedded_Visual_C.pdf) [https://upiniun.com/wp-content/uploads/2022/06/ActiveSWF\\_Professional.pdf](https://upiniun.com/wp-content/uploads/2022/06/ActiveSWF_Professional.pdf) <https://aip-summer-meeting.com/wp-content/uploads/2022/06/DBConvert.pdf> <https://semiahmoomarina.com/wp-content/uploads/2022/06/hughhiaw.pdf> <https://nkrumaists.com/wp-content/uploads/2022/06/premark.pdf>